## ERASMUS + ÖĞRENCİ HAREKETLİLİK UYGULAMALARI OTOMASYON SİSTEMİ KULLANIM KILAVUZU

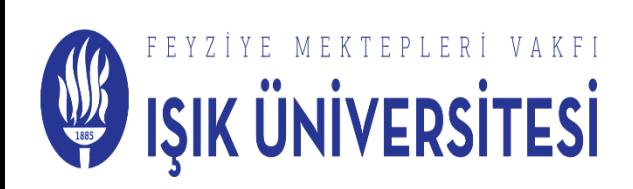

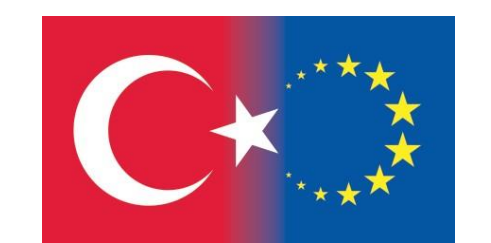

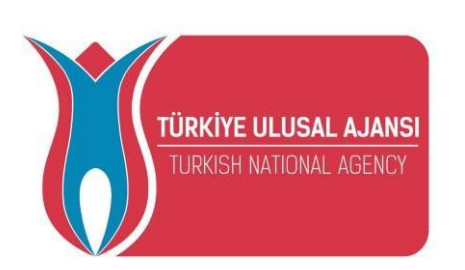

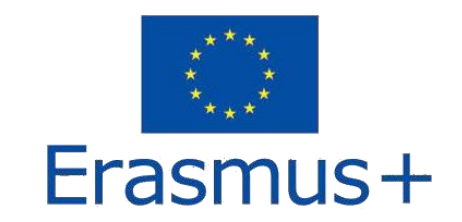

• Sisteme kayıt olmak için ''Kayıt Ol & Başvuru Yap'' butonuna tıklayınız.

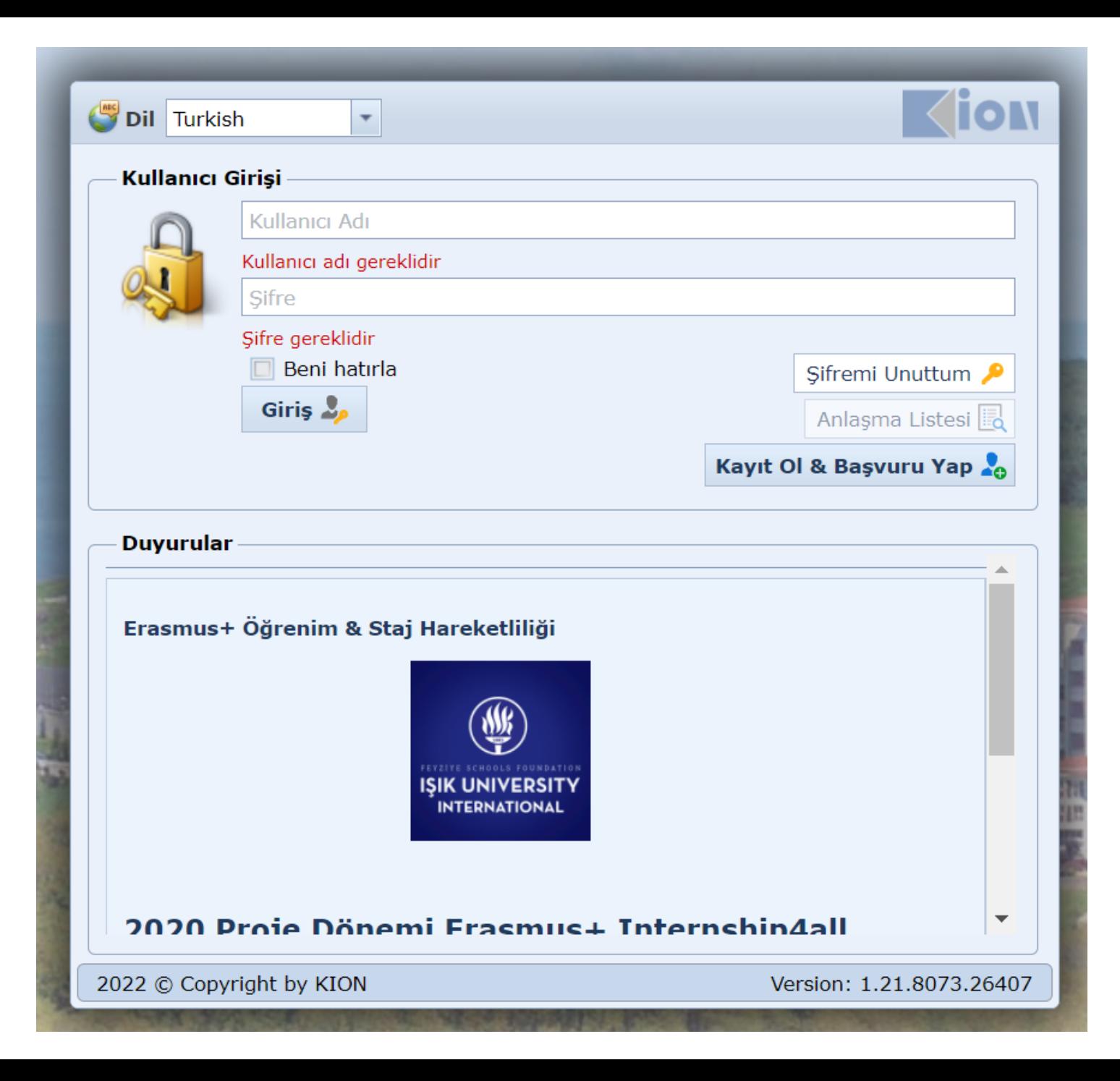

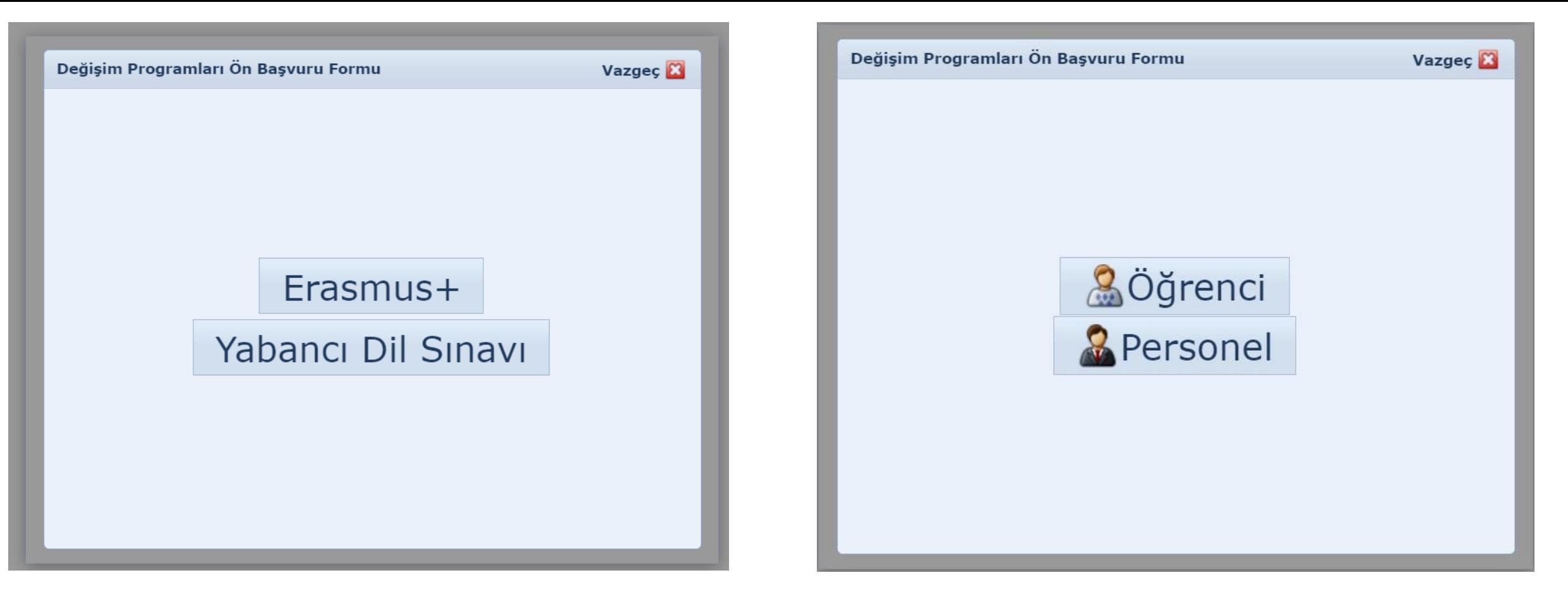

''Erasmus+'' butonunu seçiniz

''Öğrenci'' butonunu seçiniz

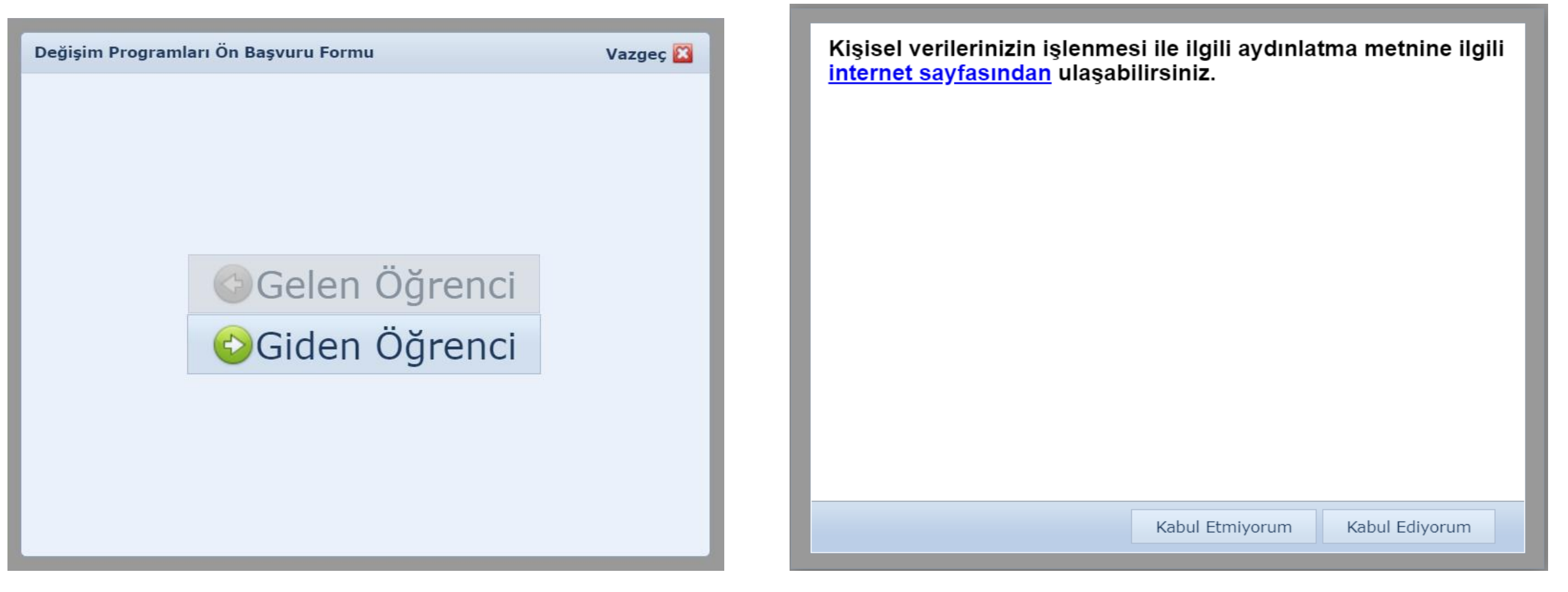

''Giden Öğrenci'' butonunu seçiniz

• Kişisel Veri metnini okuyarak ''Kabul ediyorum'' butonunu seçiniz

- Gerekli tüm bilgileri girin ve kaydet düğmesine tıklayınız.
- Sisteme daha sonra giriş yapmak için şifrenizi oluşturunuz ve onaylayınız.
- Başvuru türünüz Eğitim veya Staj olabilir. Hareketliliğinizi gerçekleştirmek istediğiniz dönemi (Güz, İlkbahar, Güz + Bahar) seçiniz.
- Bu işlemden sonra ön başvurunuz alınacaktır ancak sayfaya devam edip başvurunuzu tamamlamanız gerekmektedir.

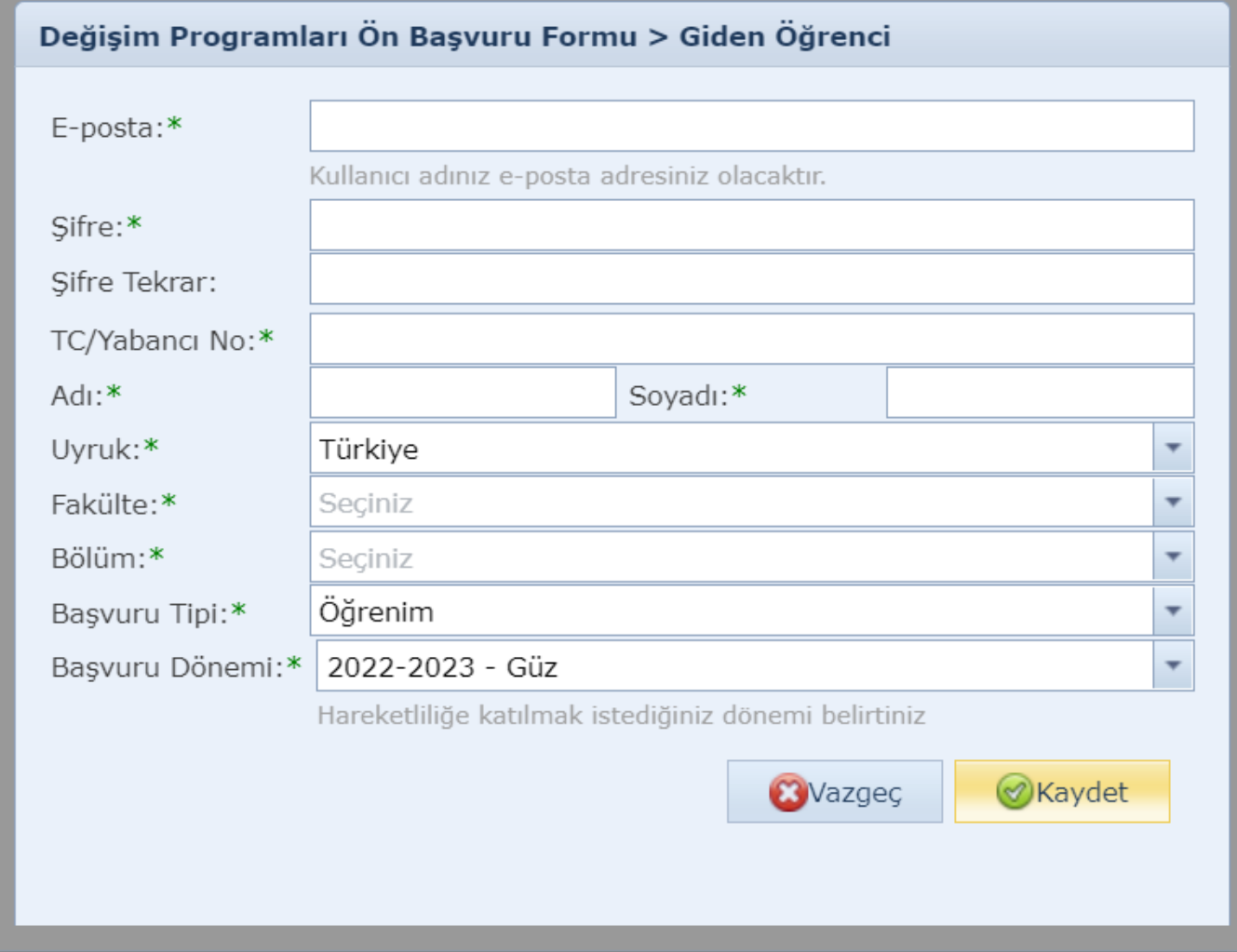

"Doğrulama Başarılı" ekranını kapatınız ve alt ekranda gerekli bilgileri giriniz

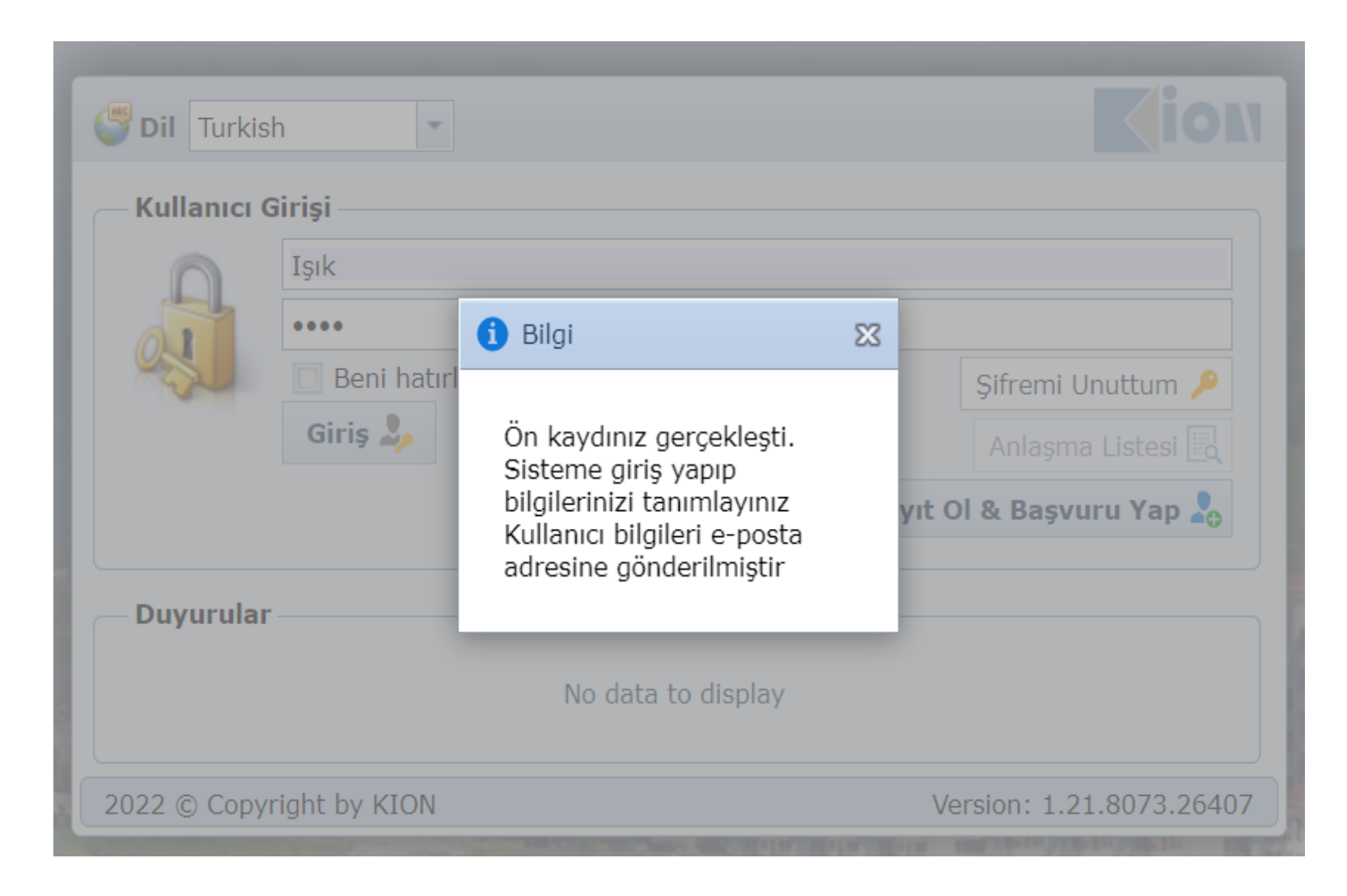

• Ön başvuruyu tamamladıktan sonra öğrenci e-postanız ve oluşturduğunuz şifre ile giriş yapınız.

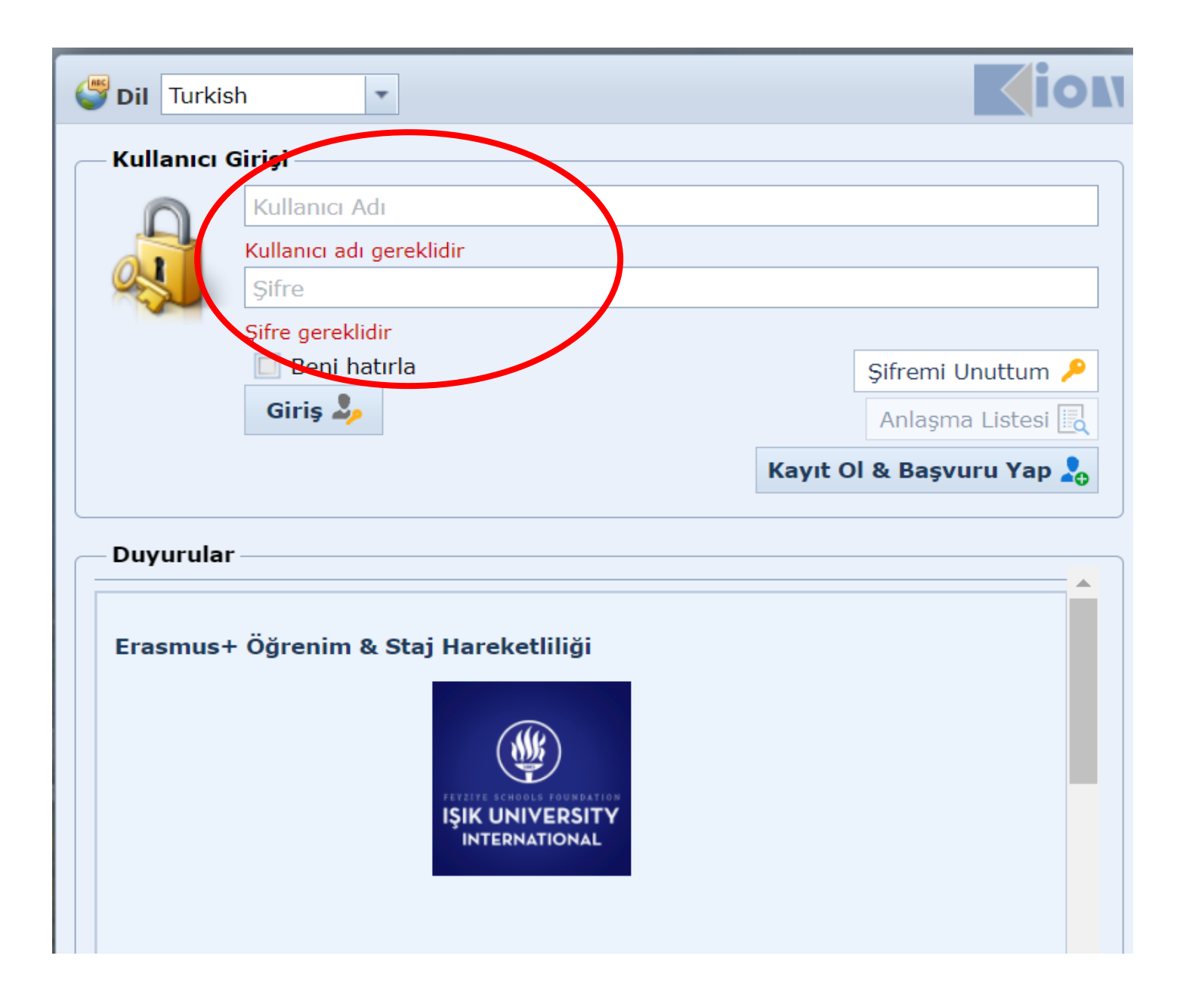

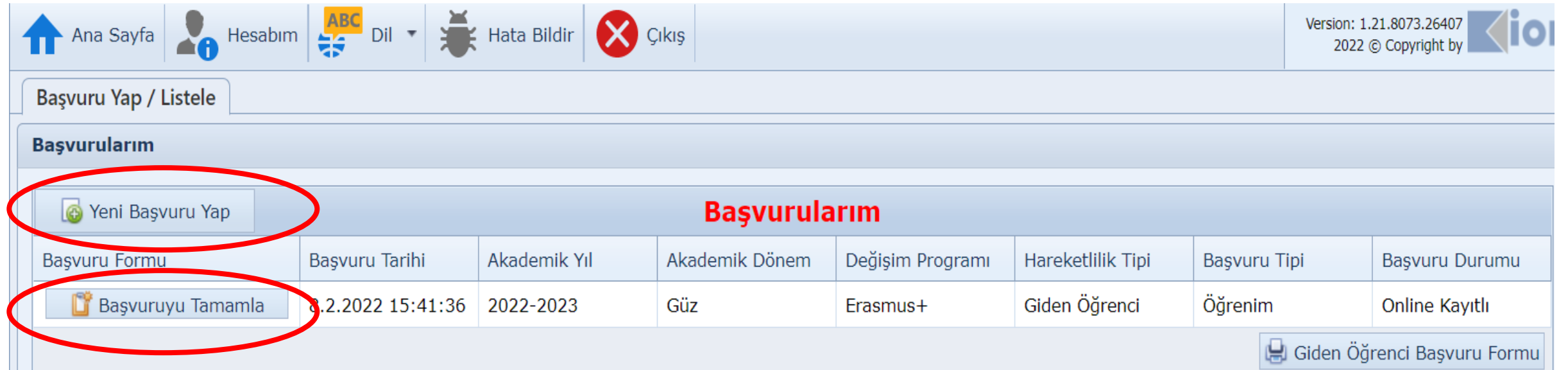

- Ön kaydınızı tamamladığınız başvuru türü için '' Başvuruyu Tamamla'' butonu ile devam ediniz.
- Geçmiş dönemde sistemde kaydınız var ise ''Yeni BaşvuruYap'' butónunu seçerek ilerleyiniz.
- Bilgilerinizi girin, "Kaydet ve Sonraki Adıma Geç" düğmesini tıklayınız.
- Özel ihtiyaçları olan (fiziksel engelli, kronik hastalık vb.) , kendisine veya ailesine muhtaçlık aylığı bağlananlar, yetim öğrenciler Uluslararası Ofis ile iletişime geçmelidir.

[international@isikun.edu.tr](mailto:international@isikun.edu.tr)

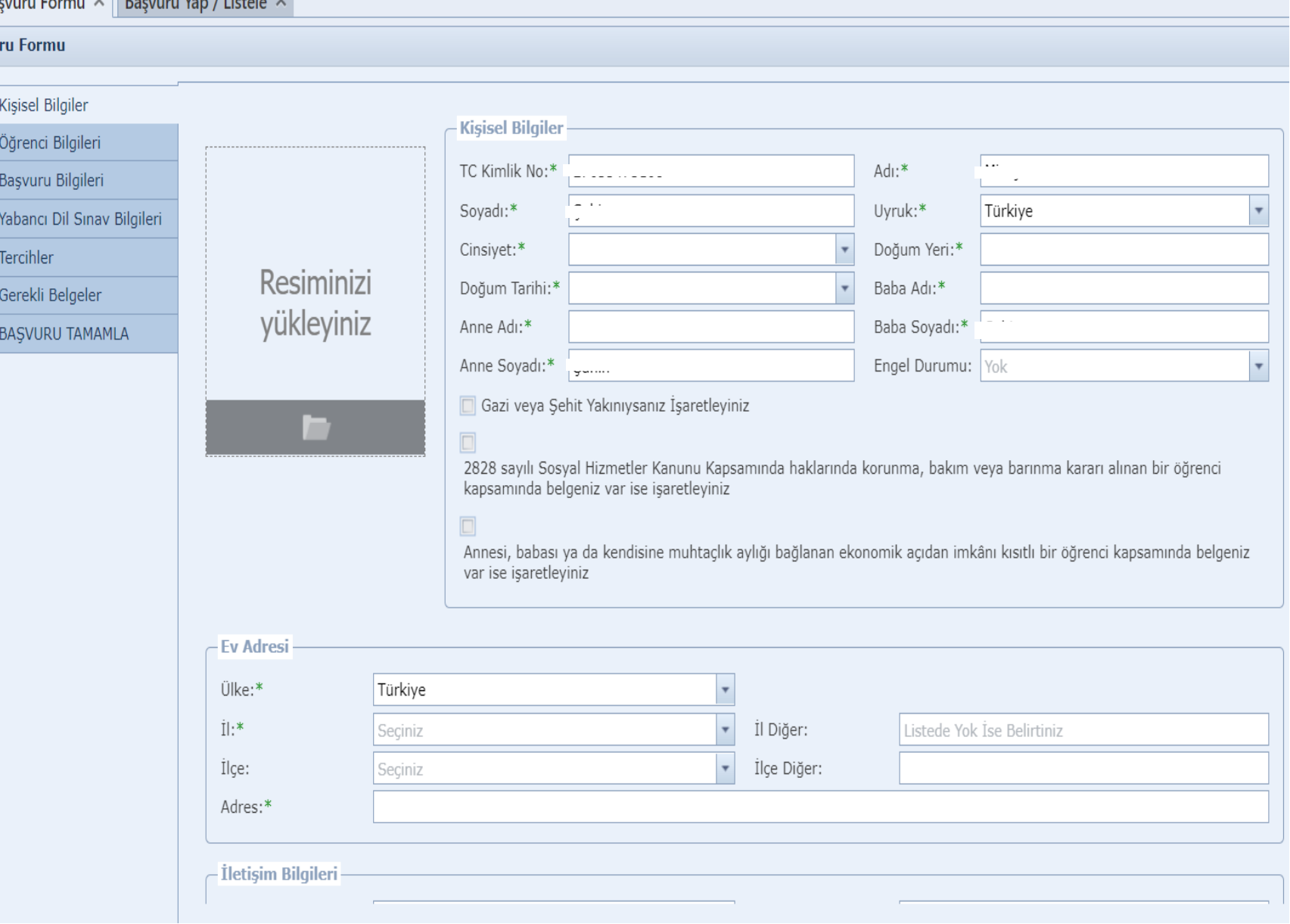

 $v \parallel_{\mathbf{p}}$   $v \parallel_{\mathbf{p}} v$ 

**Basvu** 

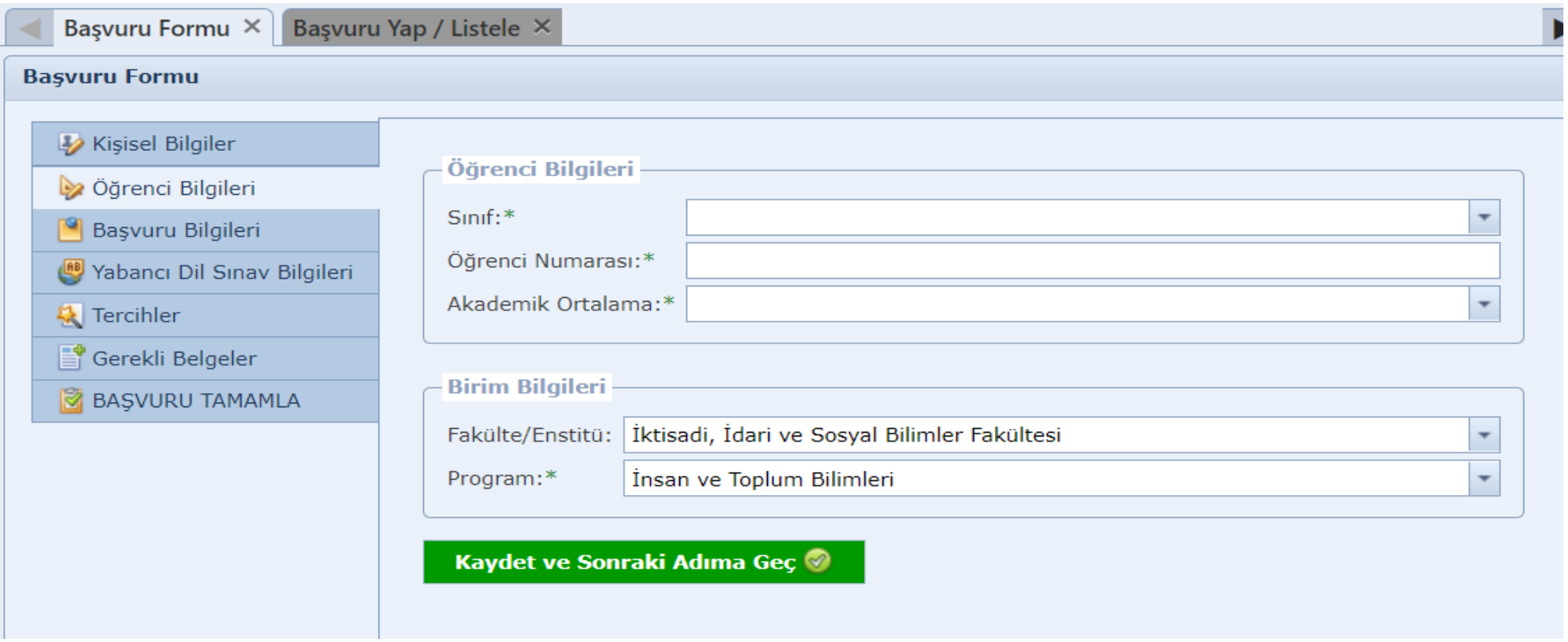

## **Öğrenci Bilgileri**

Bu ekrandaki bilgiler tanımlandığı şekilde sistemden gelecektir. Eksik bilgilerinizi ekleyiniz.

• Students who want to benefit from the Erasmus + program without a grant should mark this section.

Bas

- This sentence does not mean "I want to benefit from the program with or without a grant".
- Check your past activity information.

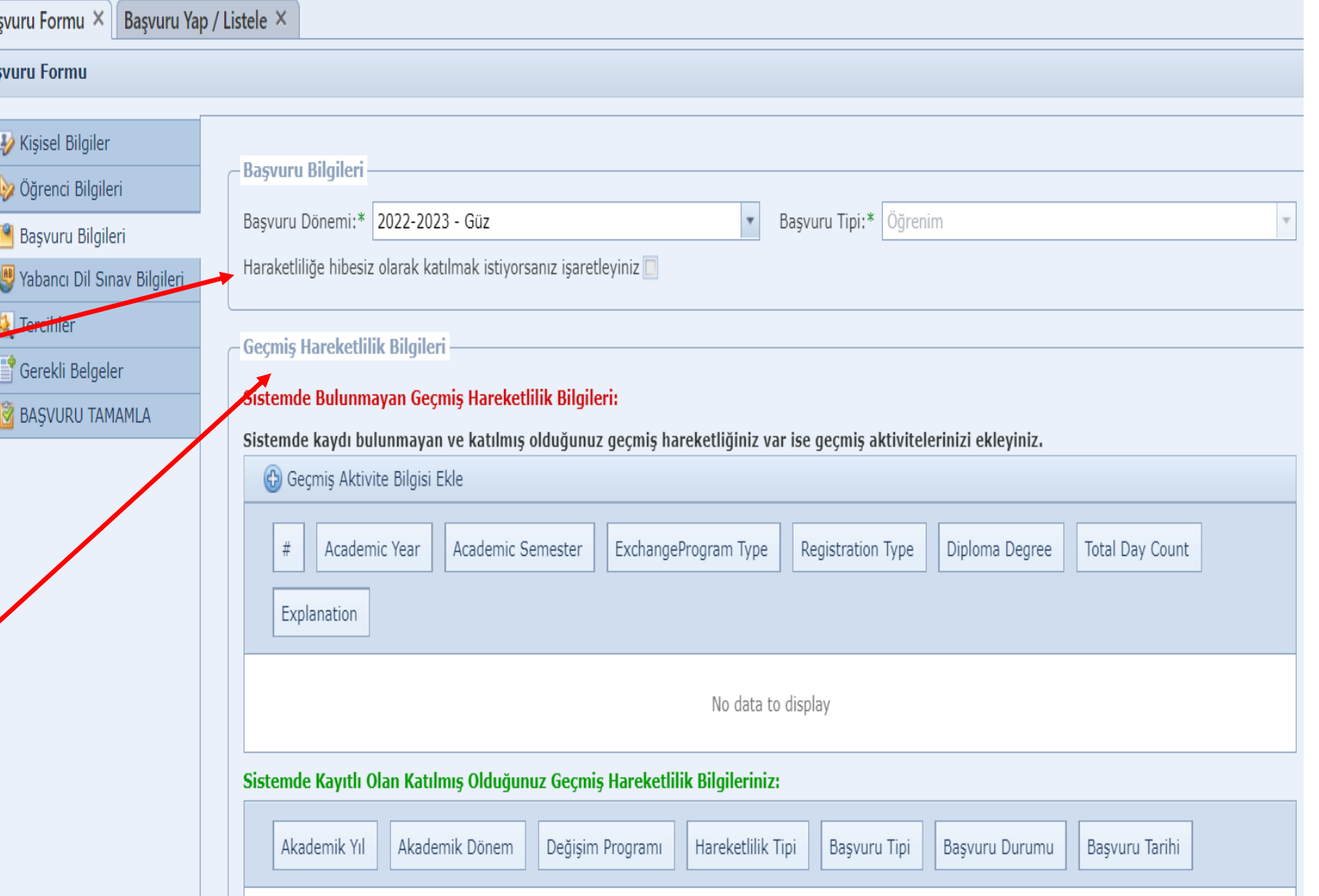

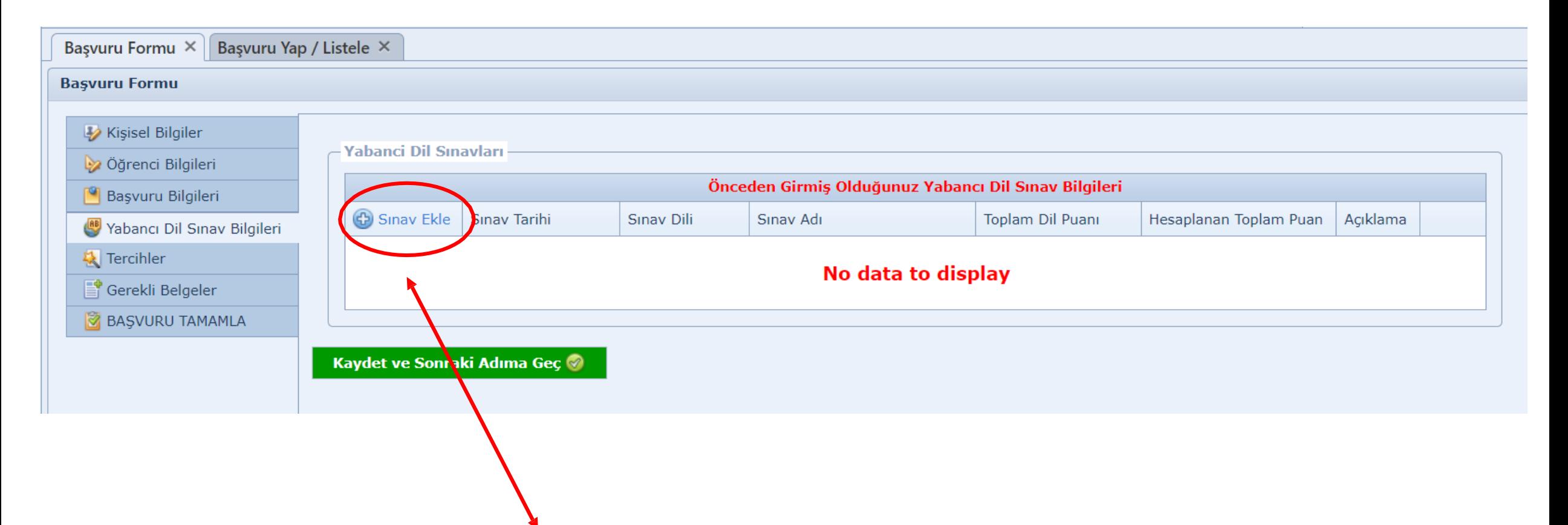

•Daha önce girmiş olduğunuz Erasmus+ dil sınavı sonucunuz varsa (Şubat 2019 ve sonrası için) ve ilgili sınav puanının kullanılmasını istiyorsanız 'Sınav Ekle' seçeneğini seçerek detayları yazıp kaydediniz.

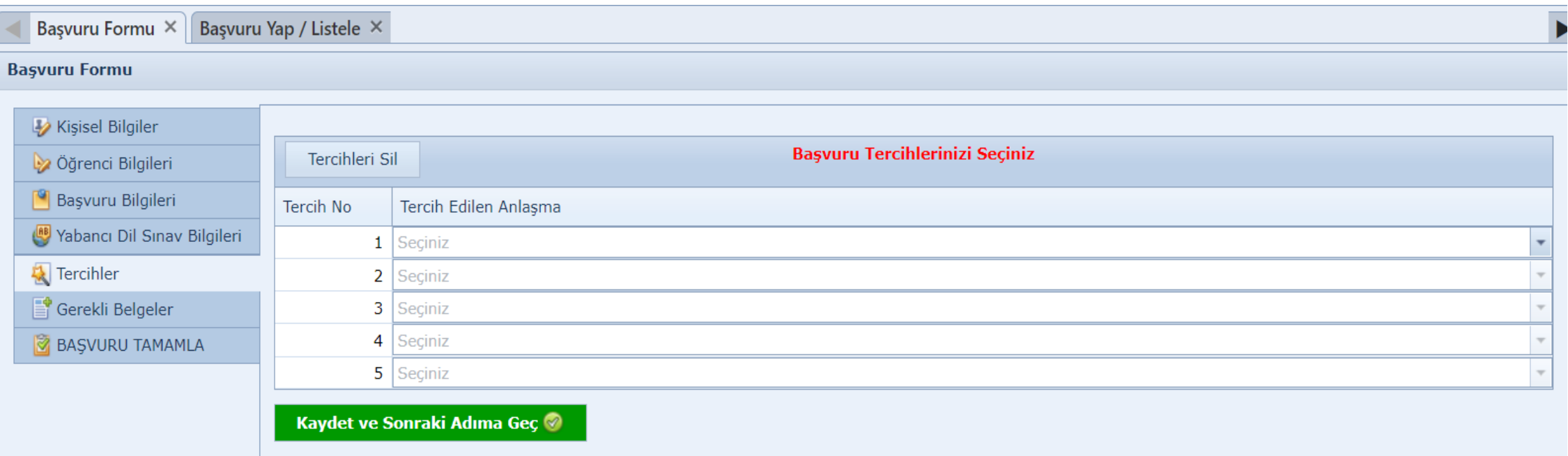

•Lütfen tercih ettiğiniz üniversiteleri sırayla listeleyiniz. İlk etapta önceliğiniz olan üniversiteyi yazmanızı tavsiye ederiz.

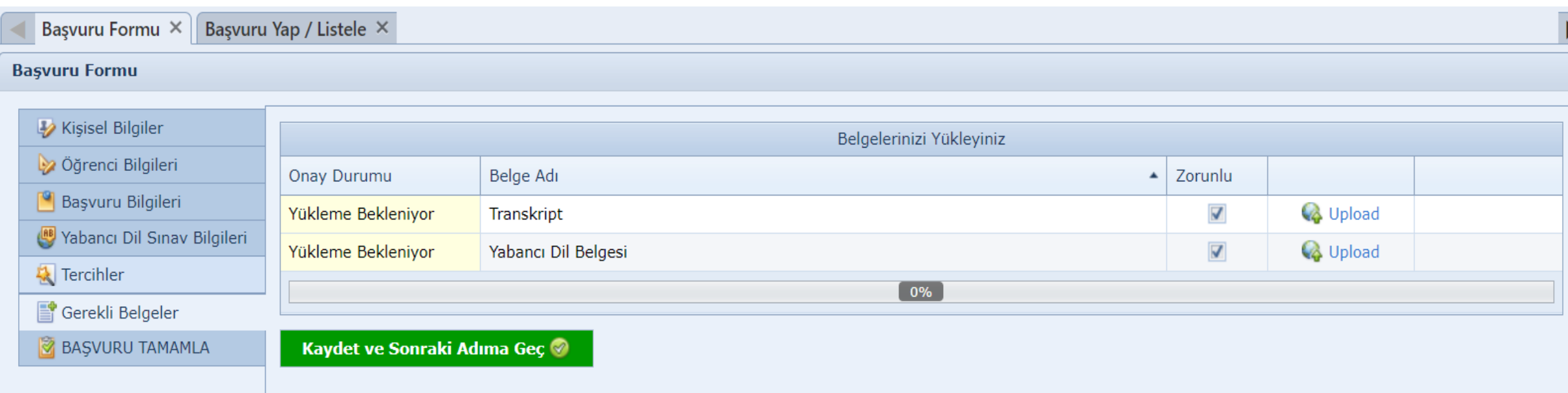

• Başvurunuzu tamamlamak için "yükle" seçeneğinden gerekli belgeleri ekleyin.

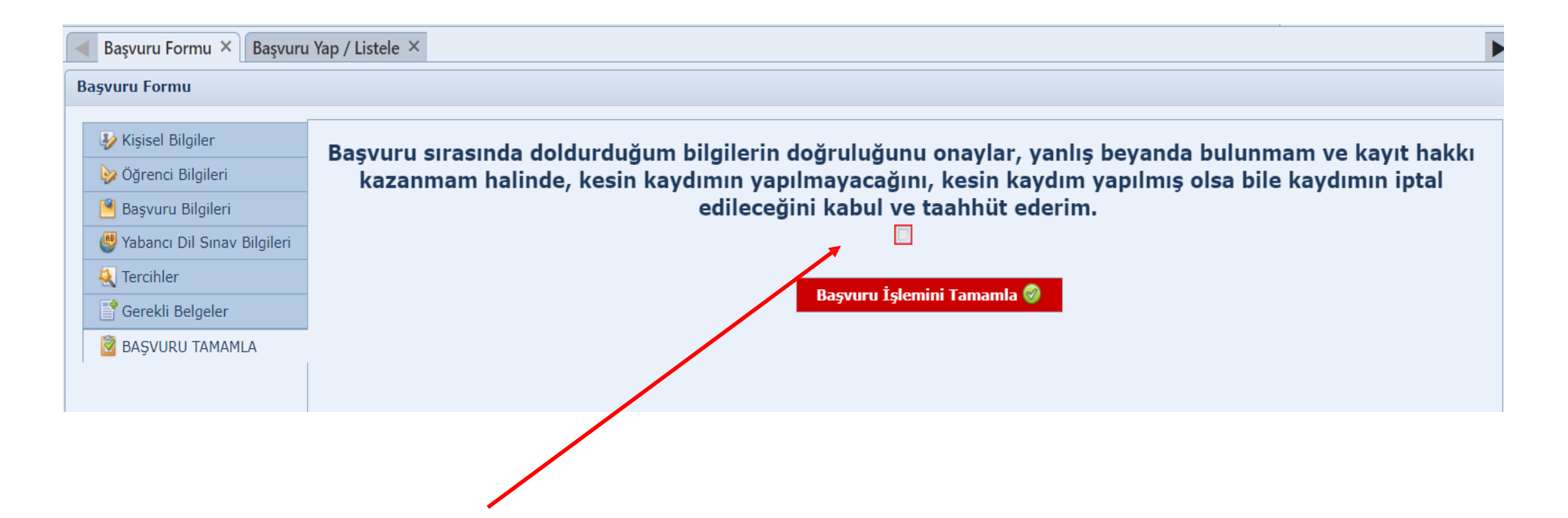

Kutucuğu seçiniz ve 'Başvuru İşlemini Tamamla' düğmesini tıklayınız. "Başvuru İşlemini Tamamla" butonuna tıkladıktan sonra eksik bilgileriniz varsa sistem uyarı verecektir. Geri dönerek eksik bilgileri tamamlamanız gerekmektedir. Başvurunuz tamamlandıktan sonra statünüzün ''İşlemde'' olduğundan emin olunuz .(sonraki sayfa)

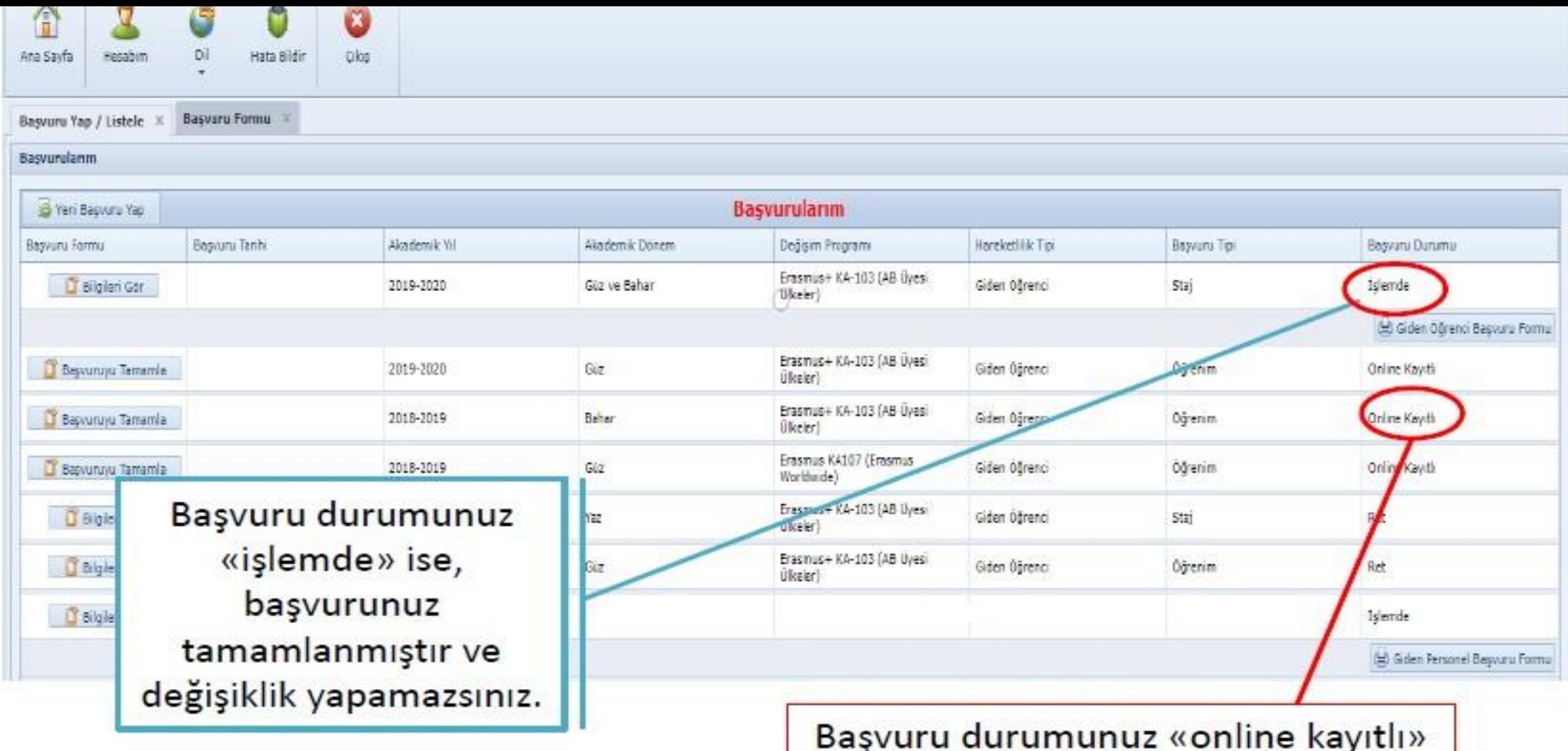

ise, başvurunuz tamamlanmamıştır ve değişiklik yapabilirsiniz. Başvuru durumu «online kayıtlı» olan öğrencilerin, başvuruları geçersizdir.